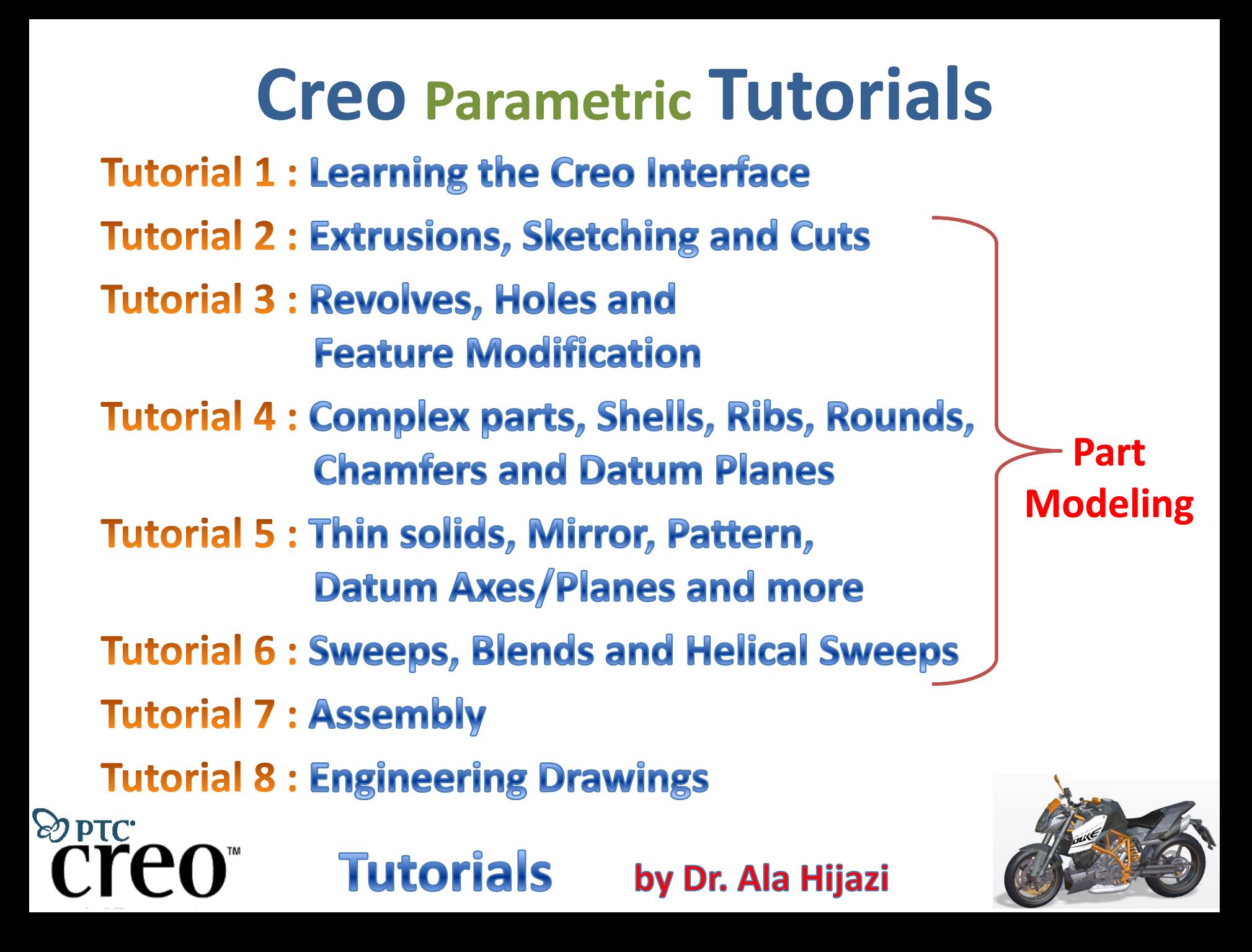

## **Tutorial 1**

## **Learning the Creo Interface**

## **Outcomes:**

**OPTC** 

- Familiarity with the Creo work environment, most effective keys, shortcuts and options.
- o Ability to access part files, manipulate and manage them and save them in different formats.

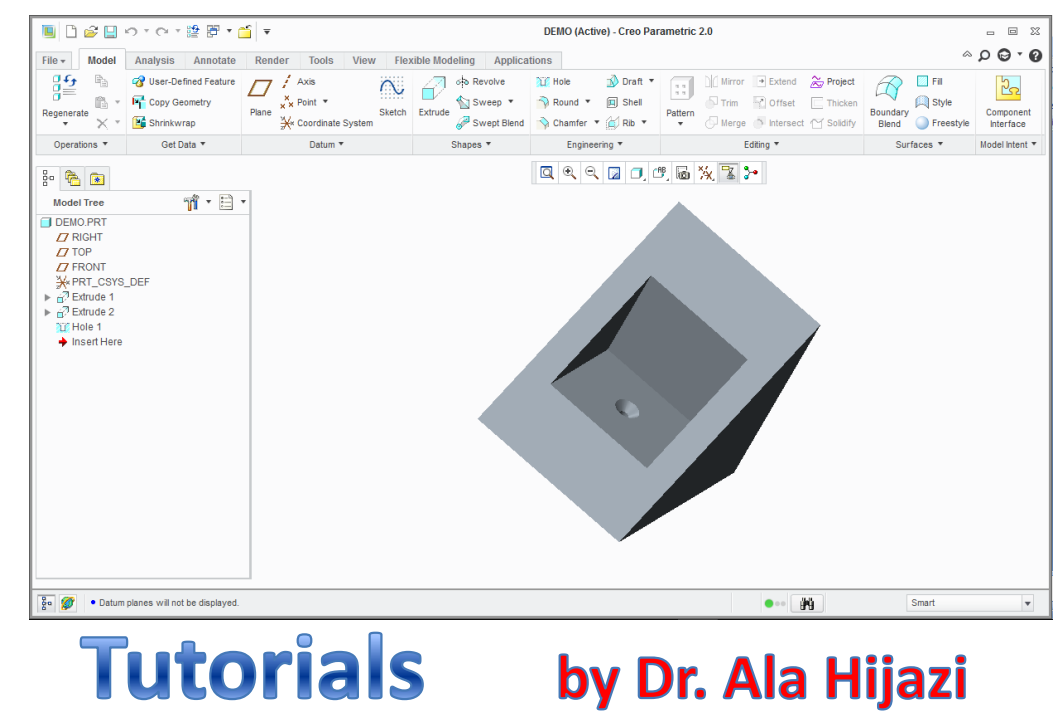

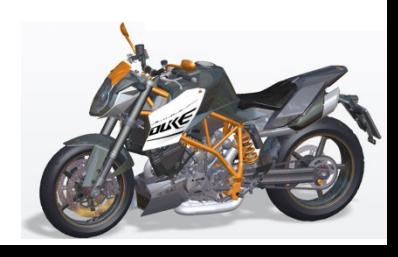

## **Homework 1**

- Open the file named *Homework1.prt* and change the orientation of the part to look similar to that shown in the figure below
- Add this new orientation to the saved views list and name this view as: *Your\_Name\_View*
- Save the file and delete its old versions

**OPTC** 

- Change the name of the file to: *Your\_Student\_Number.prt*
- Save an image (JPEG file) of the part showing the new view and name it as *Your\_Student\_Number*

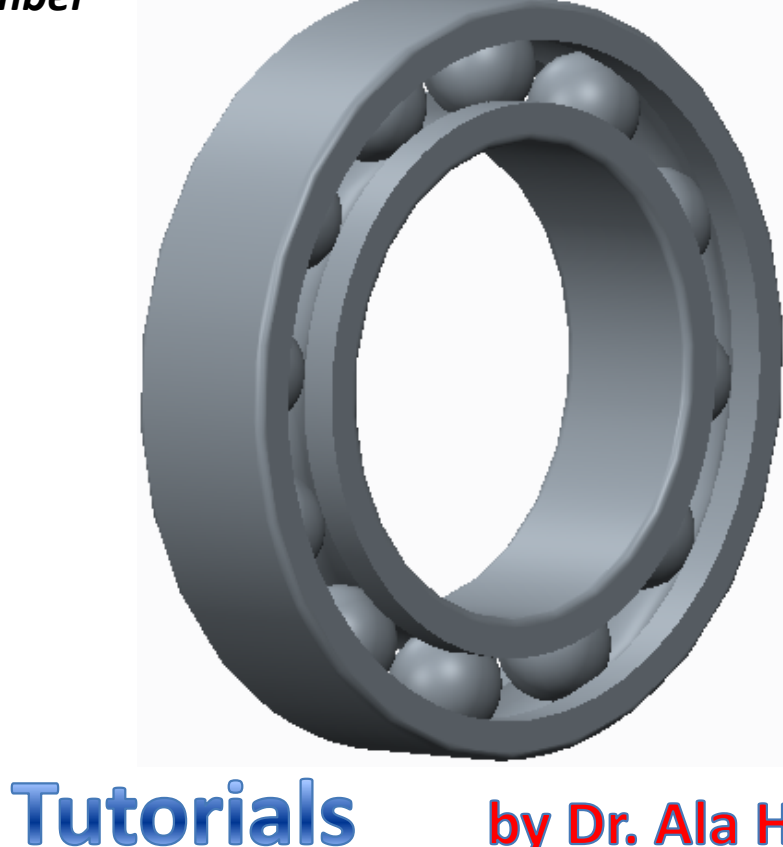

by Dr. Ala Hijazi

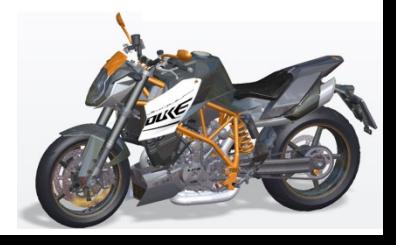